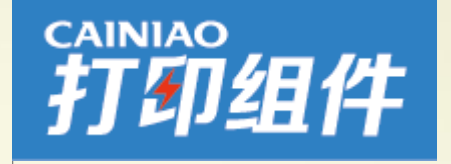

### **CAINIAO打印组件**

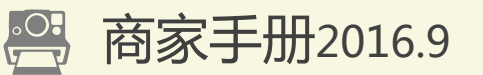

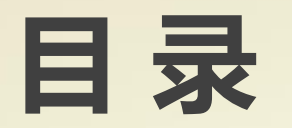

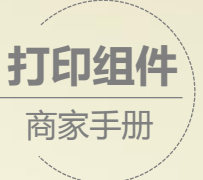

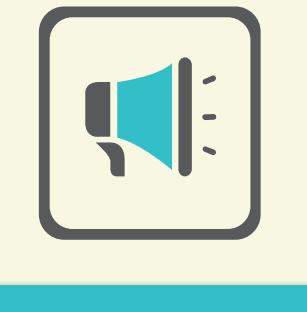

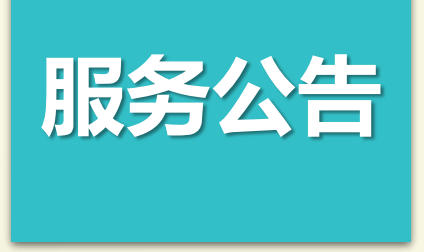

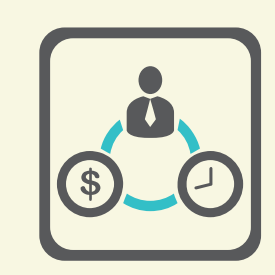

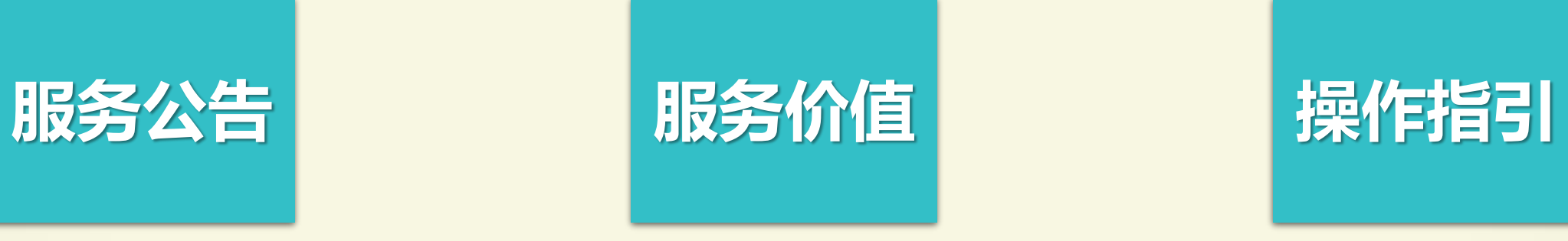

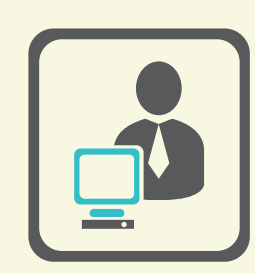

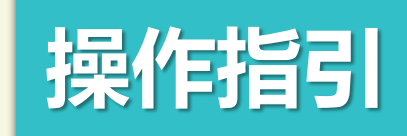

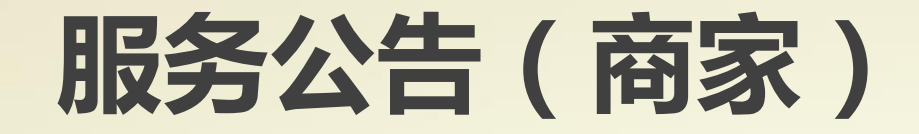

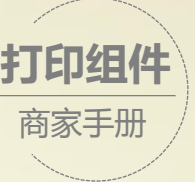

### **《关于对菜鸟打印组件进行升级的公告》**

- **2016年,愿更好的为今年的双十一打单保驾护航,菜鸟打印组件将会从本月起联合各家第三方软 件服务商、快递公司对打印组件进行升级。**
	- **升级后的CAINIAO打印组件由官方自研,兼容性好,系统稳定,取号更快捷!请尽快联系您的**
- **ISV(第三方软件服务商)进行新打印组件模板的切换。**

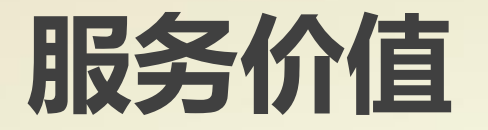

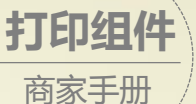

### **为什么要对 打印组件 进行升级?**

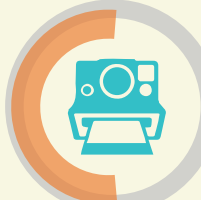

#### **提升页面信息 - 准确性**

- 保障页面信息准确性,降低因包裹信息不全、有误退回的情况发生
- 服务信息更准确,便于快递小哥按需配送

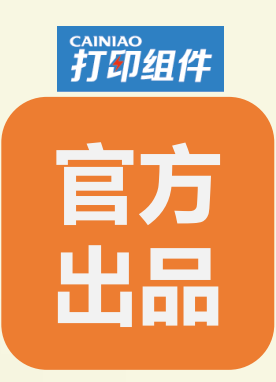

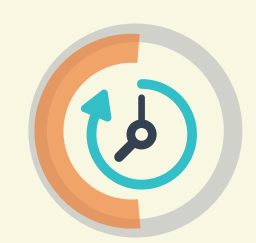

#### **提升操作 - 效率**

- 电子面单+拣货单 2合1, 节省成本, 提升效率
- 解决打单过程中出现的漏打、重打问题

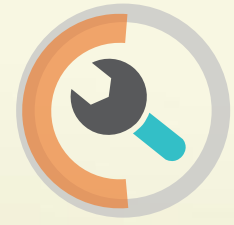

#### **提升自定义区 - 体验**

- 标准模板自定义区增高至4cm,承载更多个性需求
- 自定义区可作留底联(需配合快递网点提供的新样式面单)

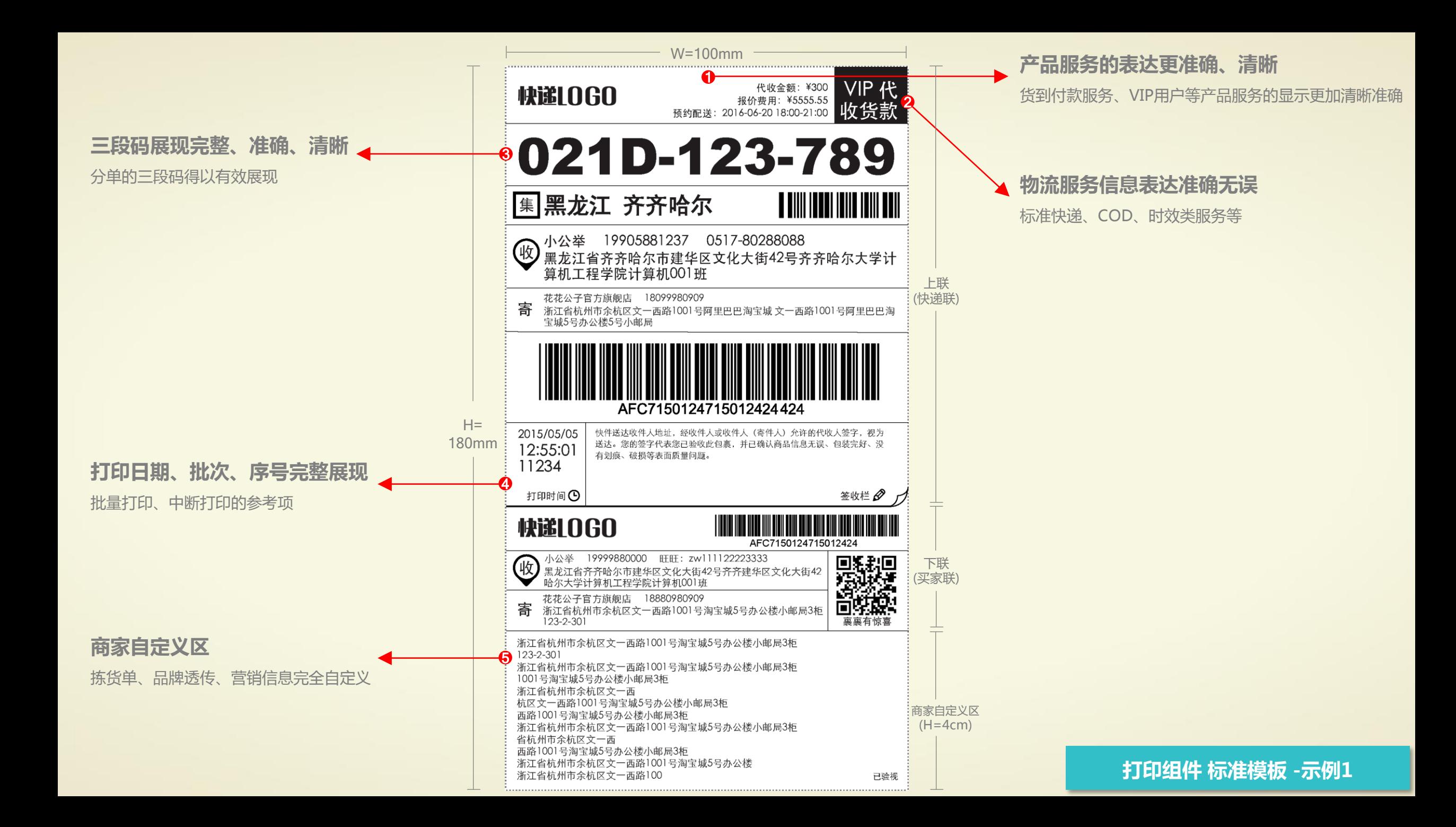

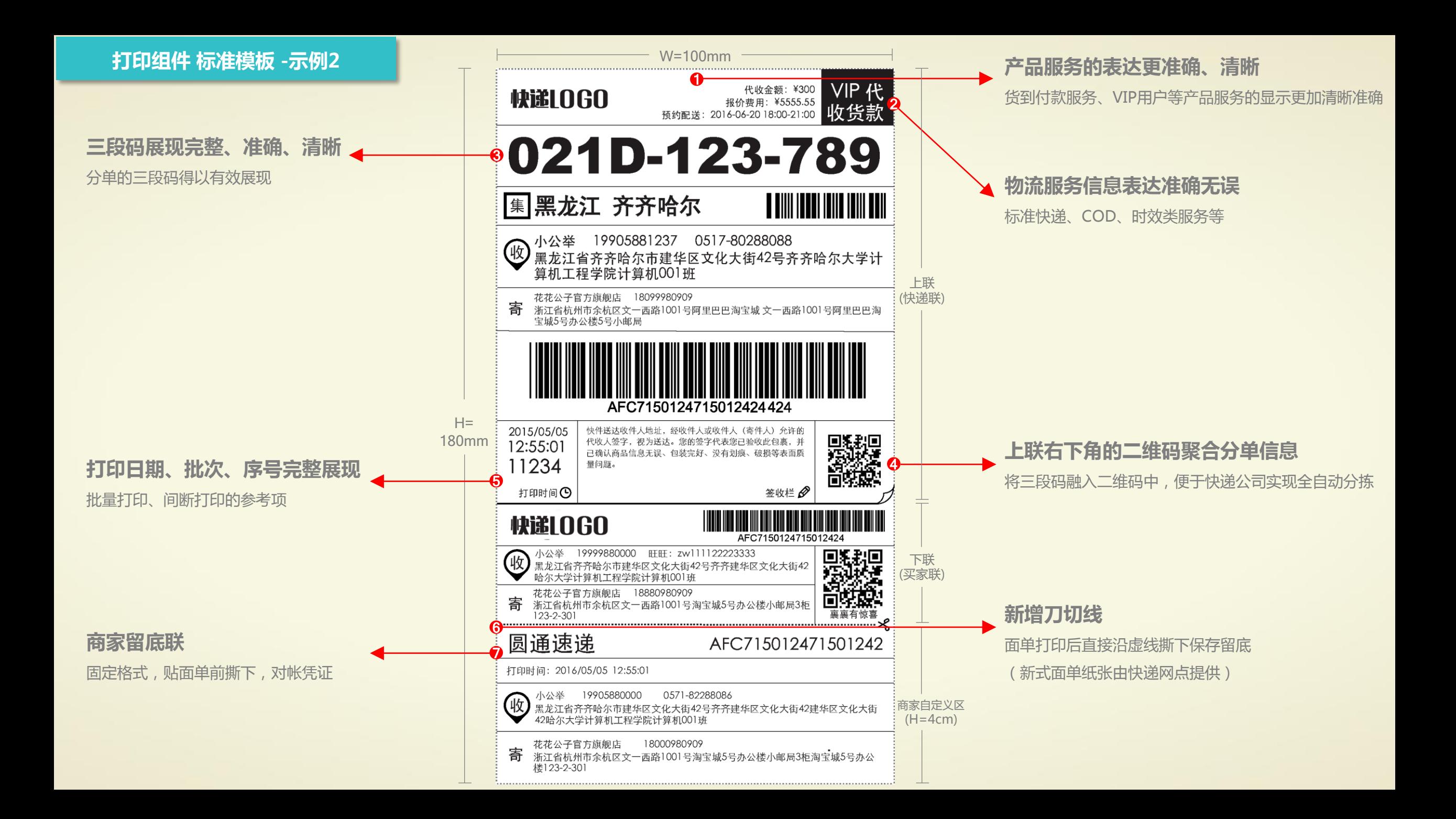

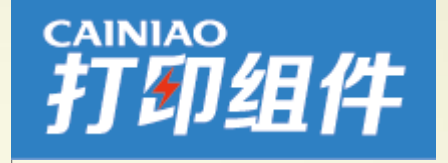

### **CAINIAO打印组件操作指引**

## **服务使用(**1**)**

### **安装组件**

**1. 下载"CAINIAO打印组件"安装程序** Setup.exe 这是打印组件的安装程序,双击安装进入安装界面;

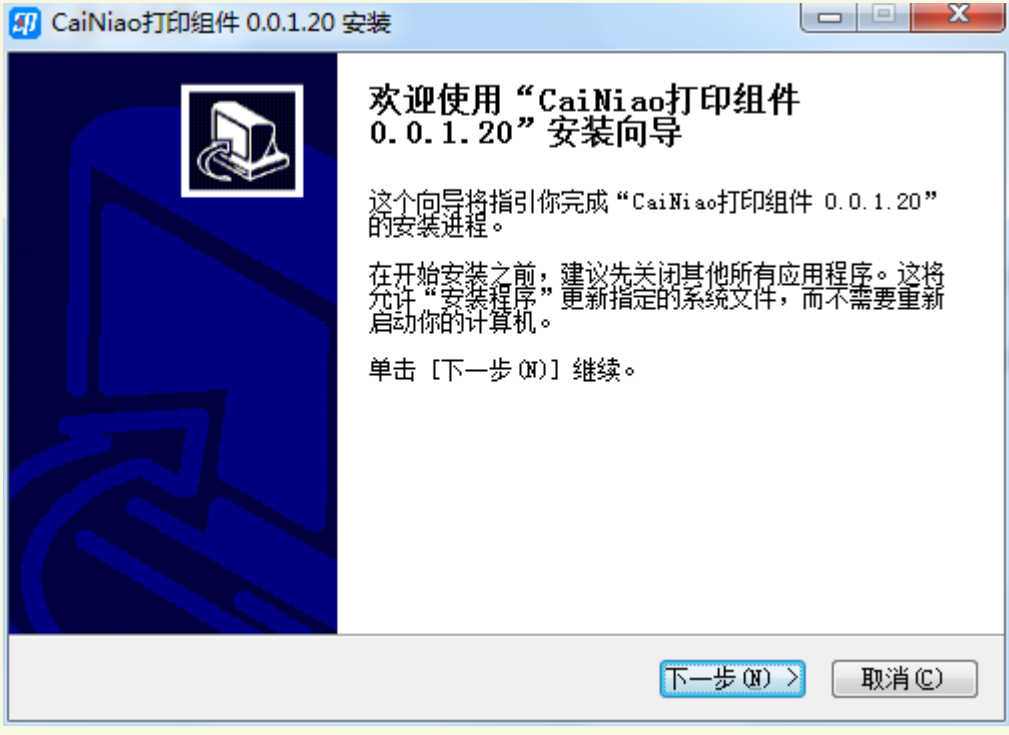

 $\begin{array}{c|c|c|c|c|c} \hline \multicolumn{1}{|c|}{-1} & \multicolumn{1}{|c|}{-1} \end{array}$ 图 CaiNiao打印组件 0.0.1.20 安装 许可证协议 团 在安装"CaiNiao打印组件 0.0.1.20"之前,请阅读授权协议。 接 [PgDm] 阅读"授权协议"的其余部分。 CAINIA0?打印组件软件使用许可协议  $\blacktriangle$  $\blacksquare$ 尊 前的用户: |您好! 欢迎使用CAINIAO?打印组件(以下简称"CAINIAO?软件")。以下所述条 |款和条件即构成用户(以下亦可简称"您")与浙江菜鸟供应链管理有限公司 (以下简称"CAINIAO")就CAINIAO?软件使用许可所达成的协议(以下简称"本 协议")。一旦您下载、安装、复制、访问或以其他方式使用了CAINIAO?软件。 |即表示您已接受了以下所述的条款和条件,包括但不限于本协议、通告和隐私权 如果你接受协议中的条款,单击[我接受(I)]继续安装。如果你选定[取消(C)],<br>安装程序将会关闭。必须接受协议才能安装"CaiXiao打印组件 O.O.1.2O"。 Nullsoft Install System v2.46 -区上一步 œ) │ 我接受 Œ) 取消(C)

**打印组件**

商家手册

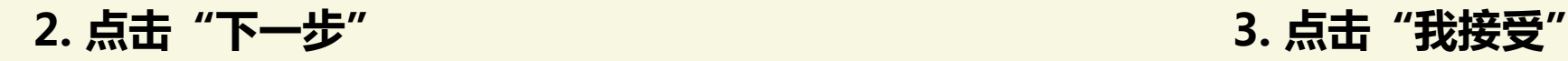

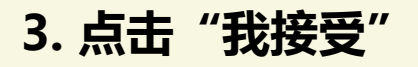

## **服务使用(**2**)**

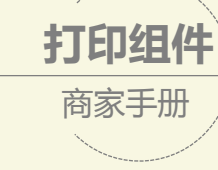

#### **安装组件**

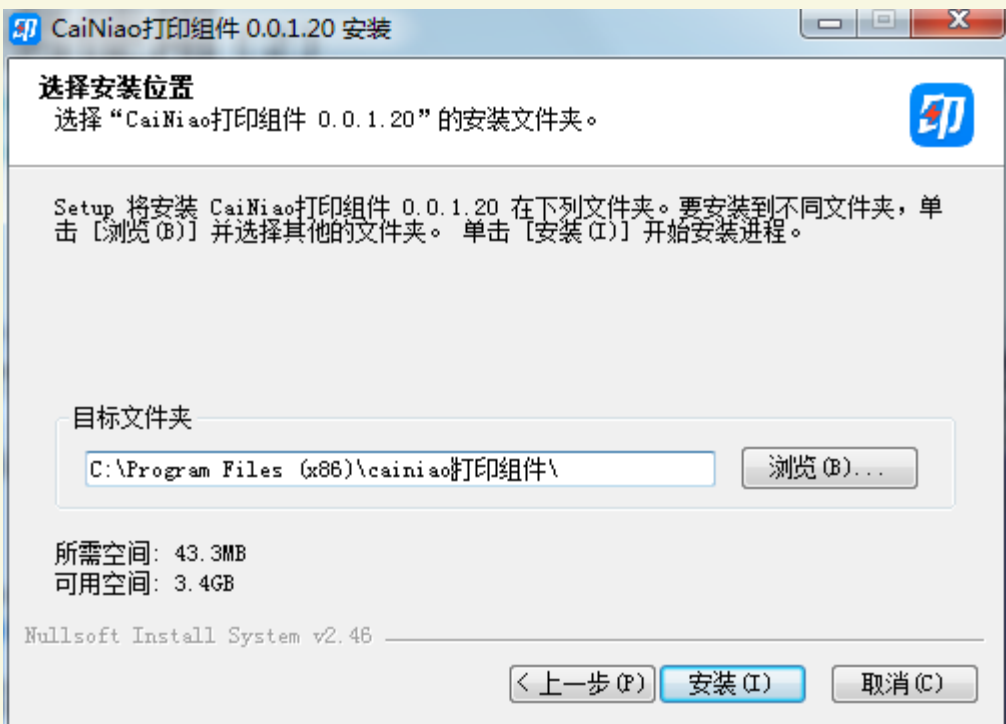

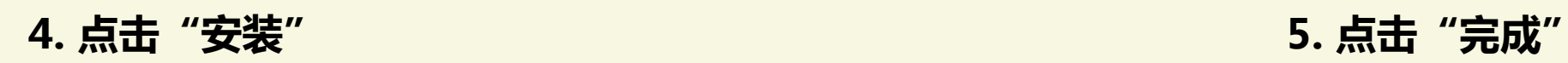

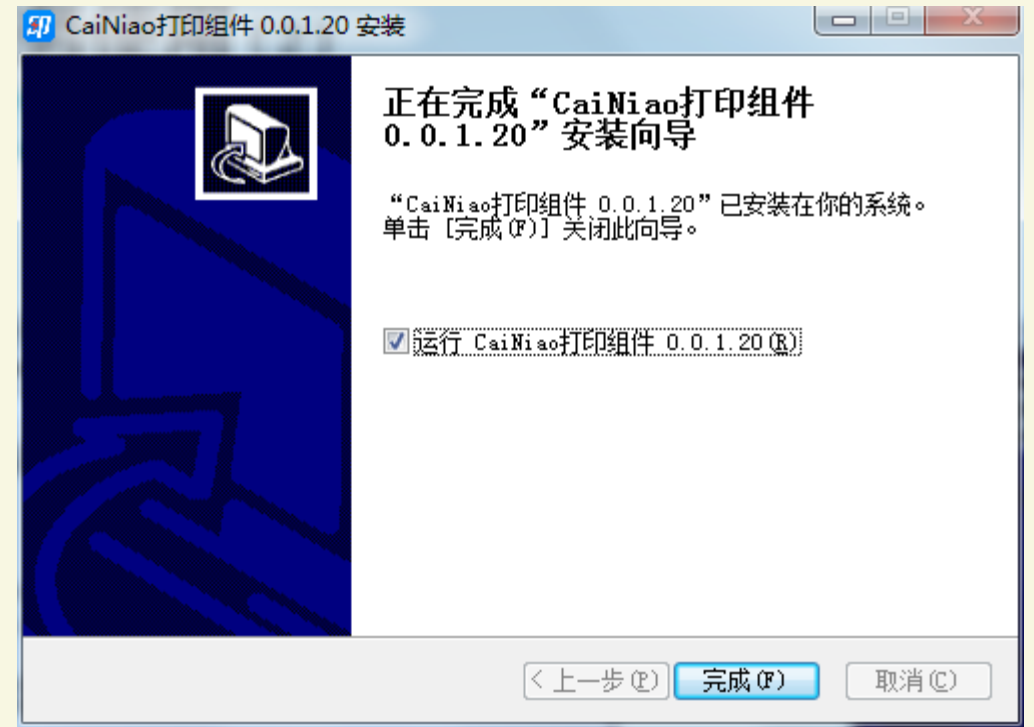

## **服务使用(**3**)**

**组件属性**

**打印组件** 商家手册

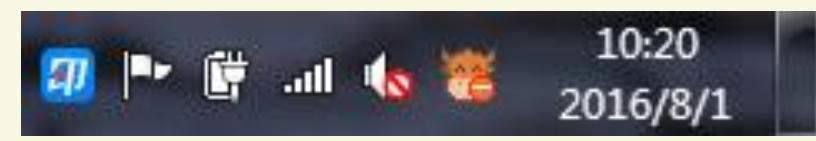

#### **安装完毕后会自动运行,在系统任务栏可看到组件图标,点击图标可进行相关设置**

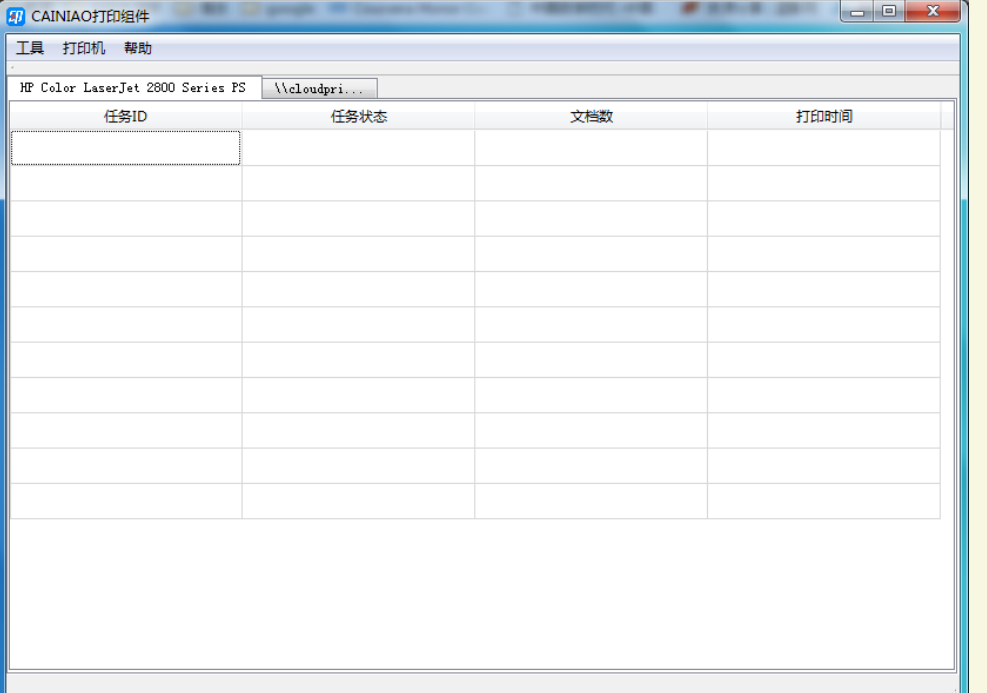

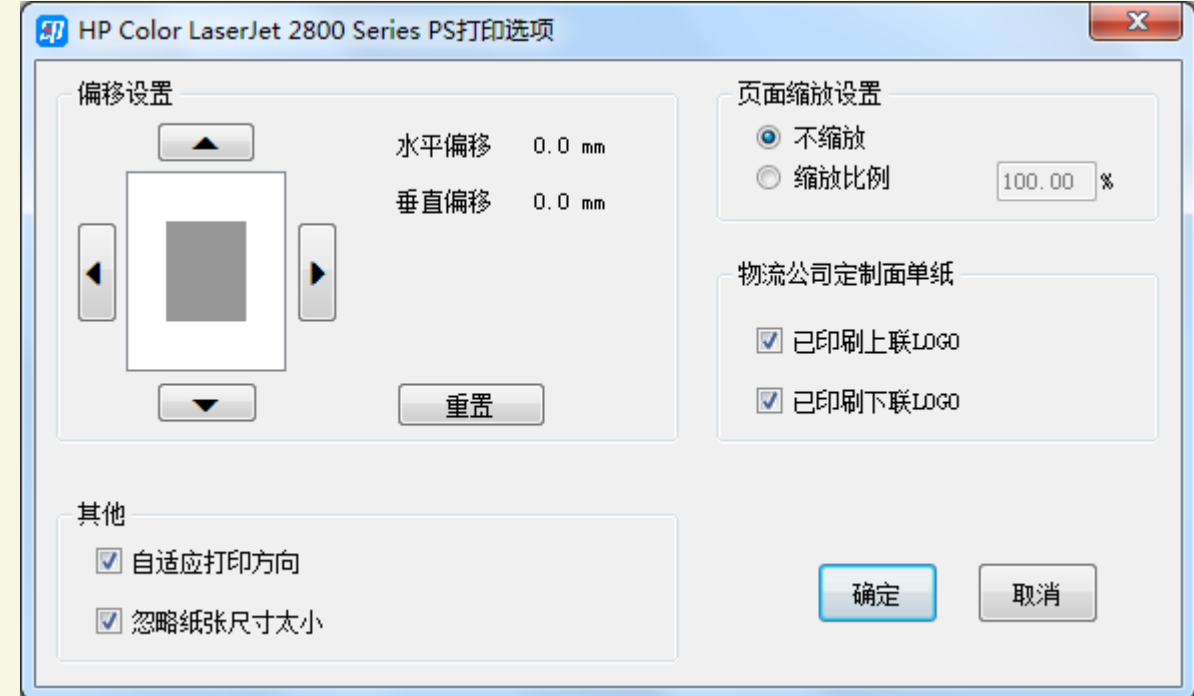

**6. 安装完毕后打印组件自动启动,点击任务栏图标可对打印组件进行设置; 点击打印机——打印选项,可进入打印配置,设置偏移、缩放及定制面单纸等选项**

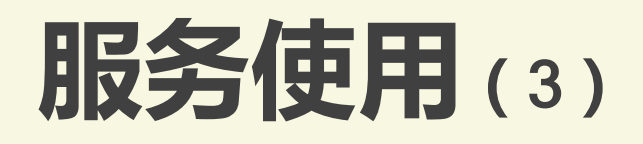

### **控件属性**

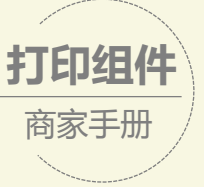

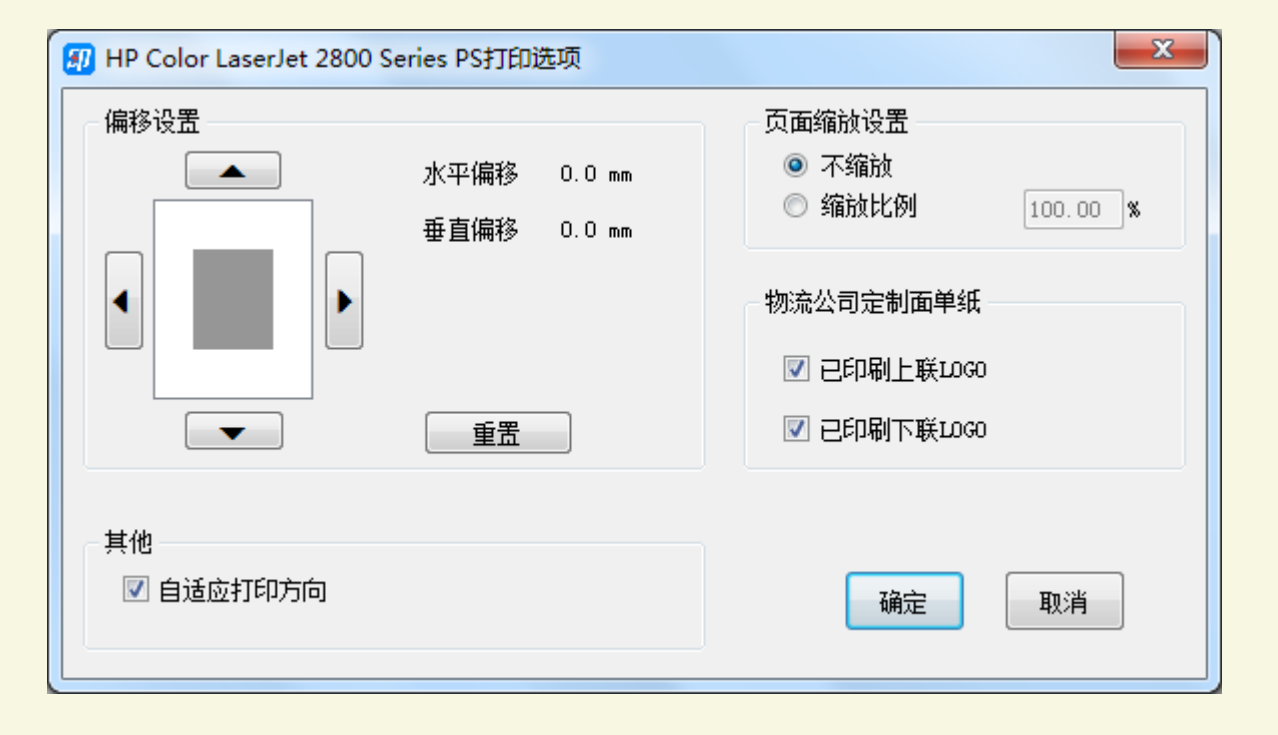

#### ✔ 不同打印机设置不同,可能会出现内容偏移,进入打 印配置中调整偏移量即可完美打印

**▼ 当商家使用有快递公司LOGO的打印纸打印面单时,** 请勾选"已印刷上联LOGO"和"已印刷下联LOGO"; ◆ 当商家使用**无**快递公司LOGO的打印纸打印面单时, 请勾选"已印刷上联LOGO"和"已印刷下联LOGO" **系统会打印对应模板中的快递公司LOGO**

## **服务使用(**4**)**

**商家操作**

**打印组件** 商家手册

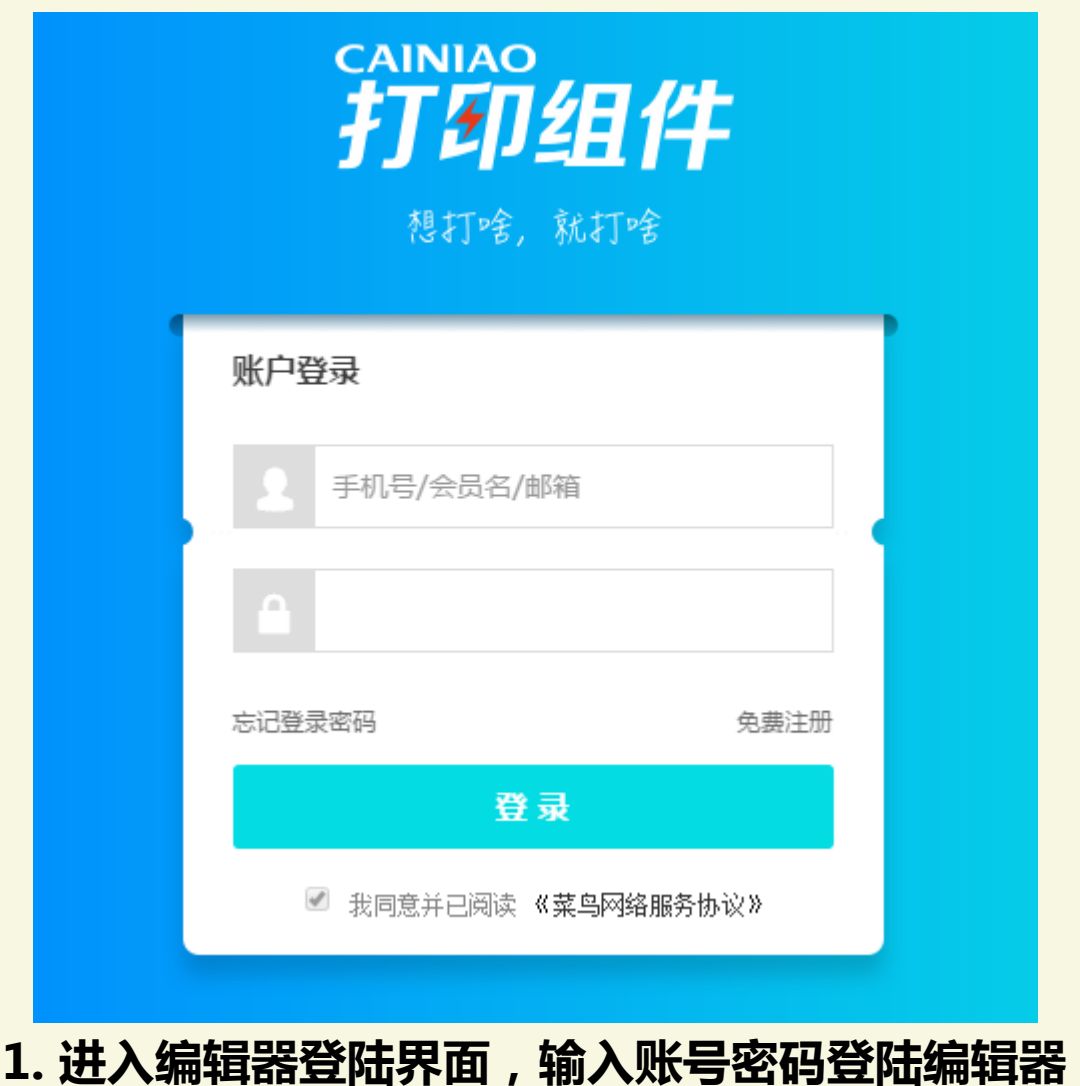

## **服务使用(**5**)**

#### **商家操作**

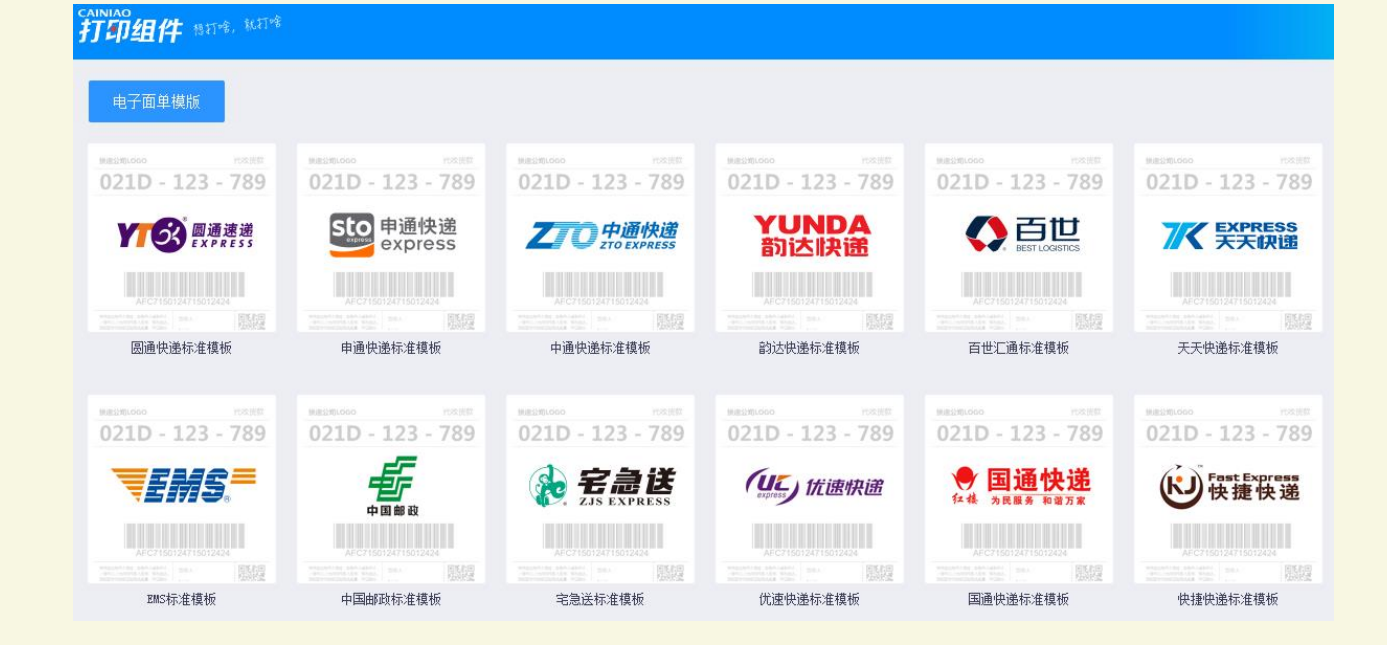

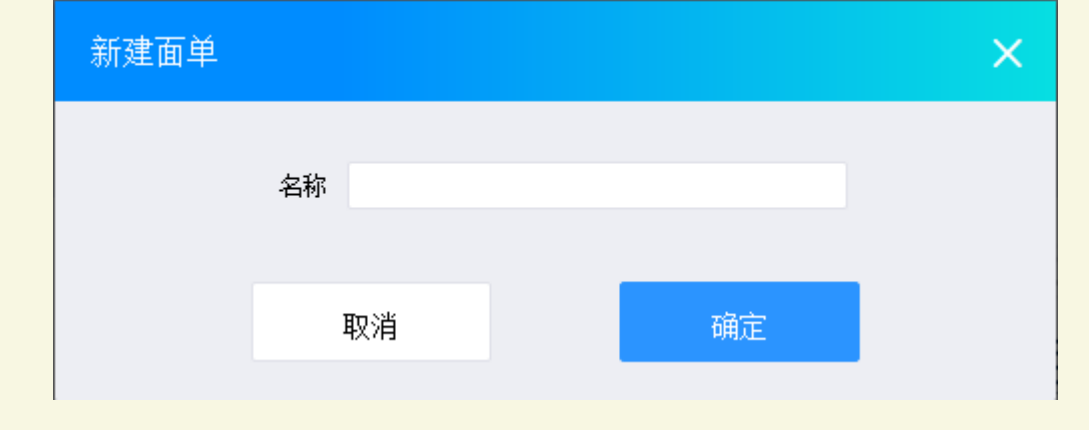

#### **2. 进入编辑器,可看到各快递公司的标准模板 3. 点击您常用的快递公司标准模板,创**

**建模板名称,建立自己的自定义面单模板**

#### **打印组件** 商家手册

## **服务使用(**6**)**

#### **商家操作**

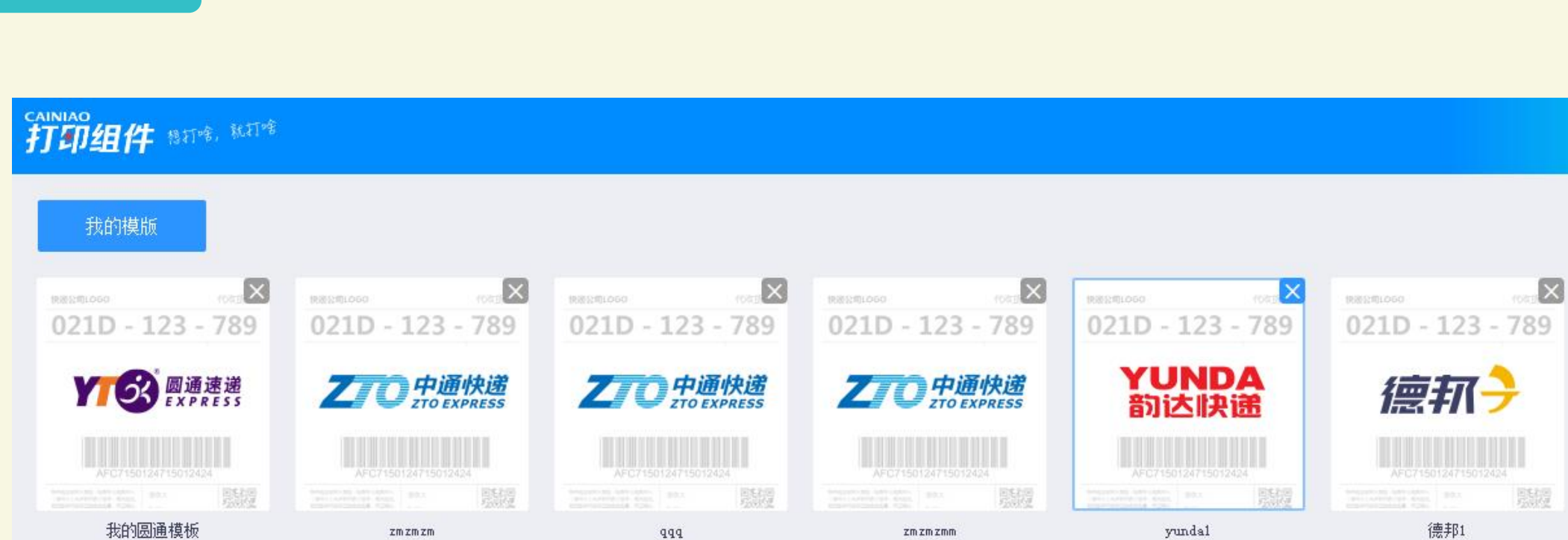

**打印组件**

商家手册

**3. 点击任一自定义模板,可编辑自己的电子面单模板**

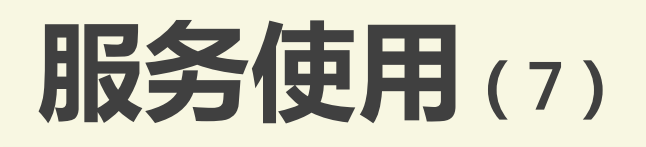

### **商家操作**

- ✔ 商家仅可编辑商家自定义区的内容
- ✔ 可根据自身需求编辑任意内容,包括不限于收件人地址、促销信息、 商品备注、营销二维码、商家logo等

- √ 编辑器提供文本、形状、图片、二维码与打印项5中编辑选项
- ✔ 文本编辑支持横排与竖排文本
- ✔ 形状编辑支持横线、竖线与矩形框选项
- 图片编辑支持插入本地图片,格式为jpg、png、gif
- ✔ 二维码选项可调整二维码的位置、大小,同时可编辑二维码对应的网址
- ✔ 打印项由各ISV提供

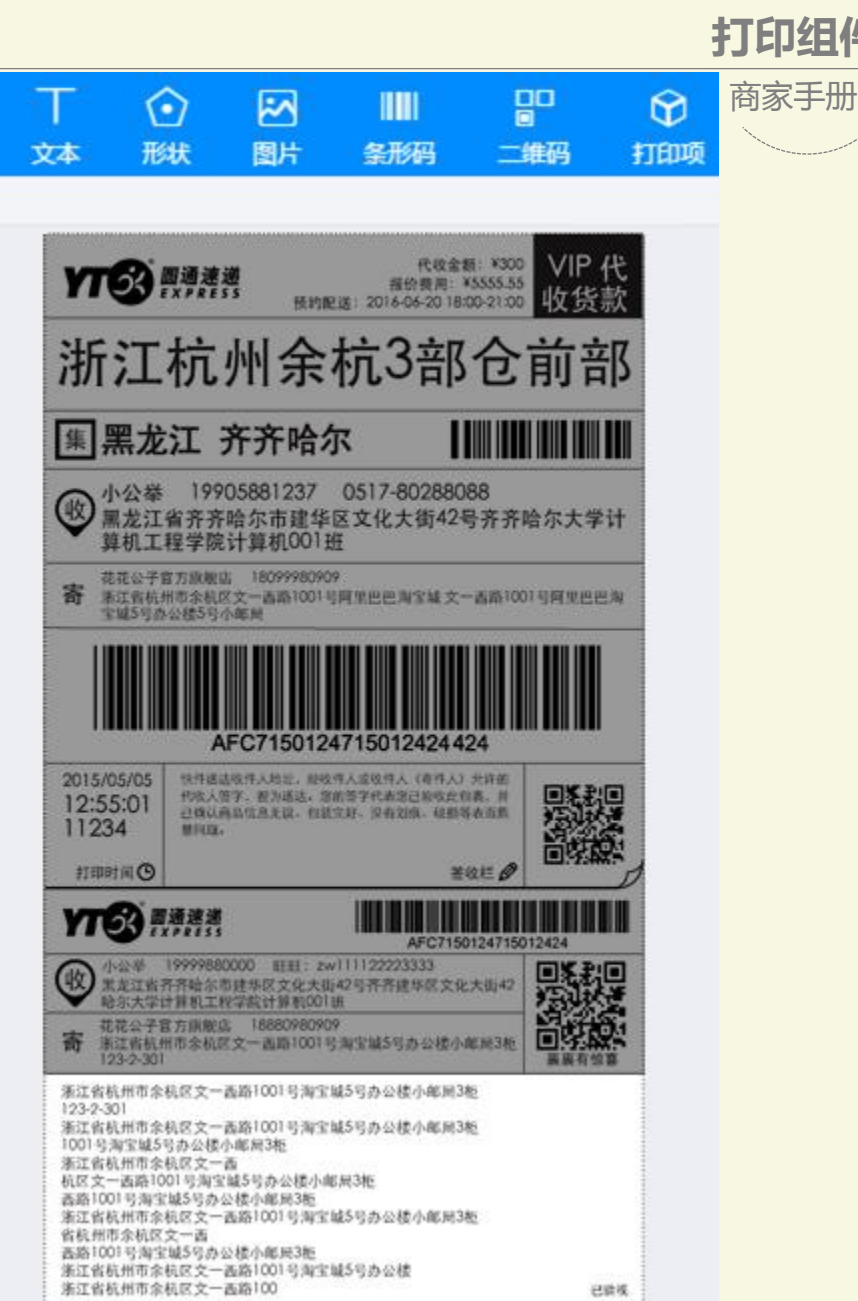

**打印组件**

## **服务使用(**8**)**

### **商家操作**

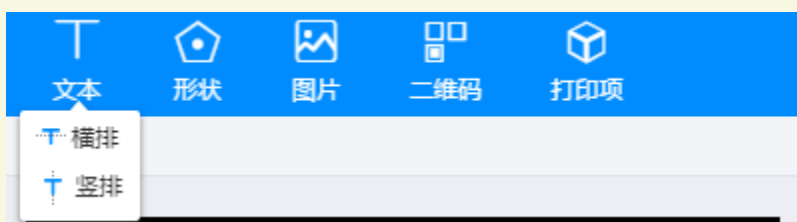

√ 编辑器提供文本、形状、图片、二维码与打印项5中编辑选项 ✔ 文本编辑支持横排与竖排文本

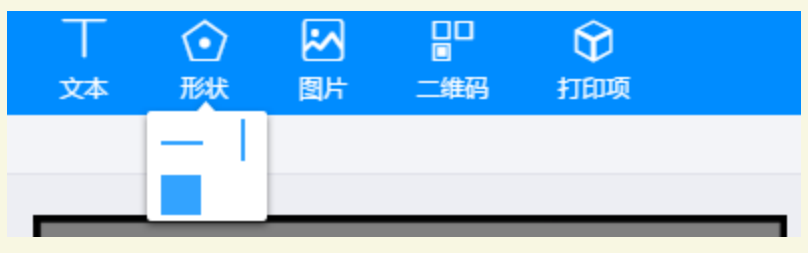

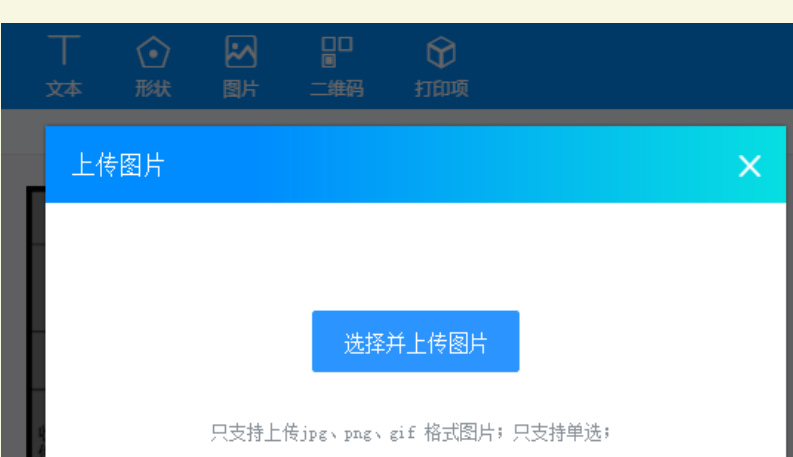

#### ✔ 形状编辑支持横线、竖线与矩形框选项

**√ 图片编辑支持插入本地图片, 格式为jpg、png、gif** 

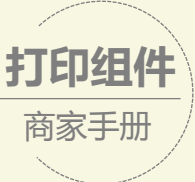

# **服务使用(**9**)**

商家手册

**打印组件**

**商家操作**

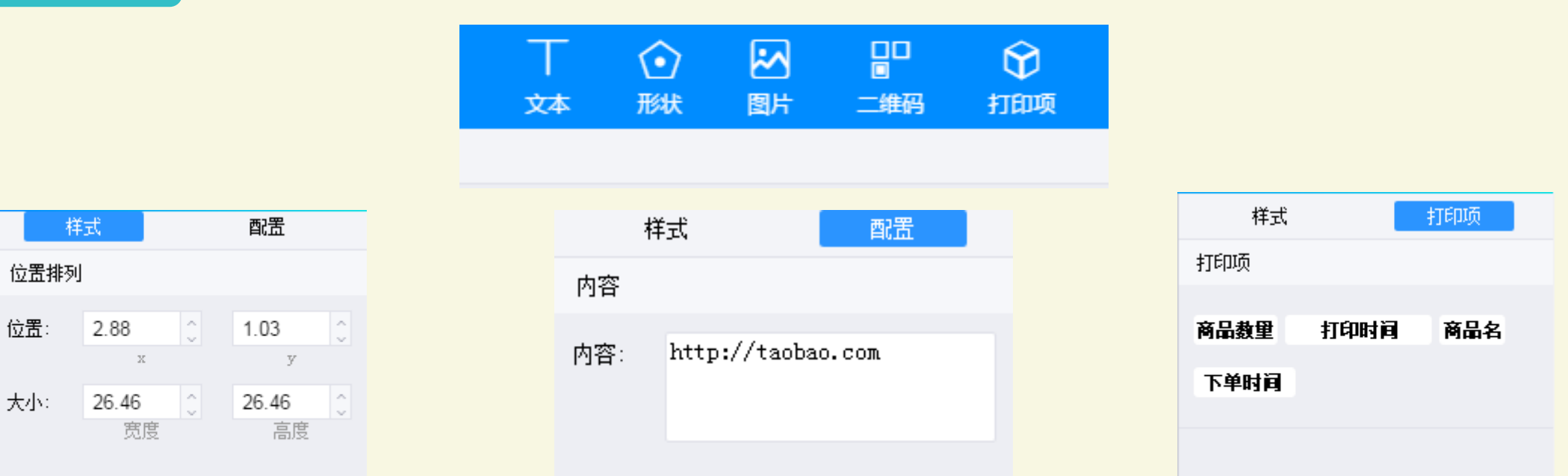

二维码选项可调整二维码的位置、大小,同时可编辑二维码对应的网址

✔ 打印项由各ISV提供,例如商品名、下单时间、买家旺旺名称等订单信息,用户点击即可添加至自定义区

# **服务使用(**10**)**

**商家操作**

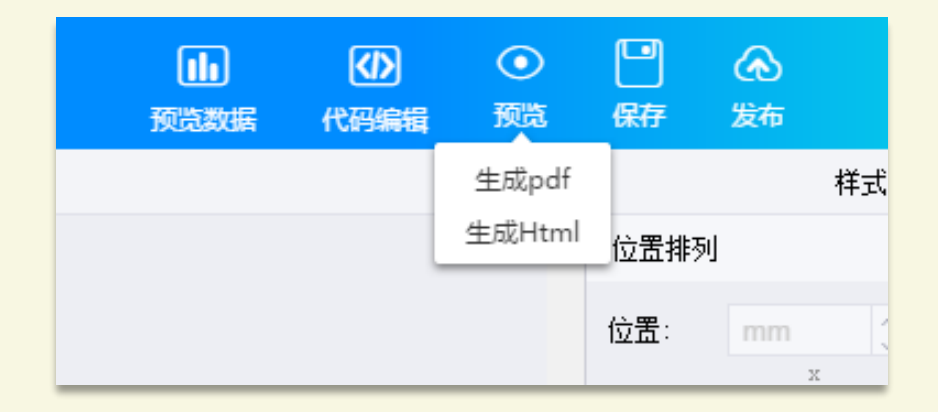

- 模板编辑完毕后,选择预览,可查看模板预览效果,预览提供PDF 与HTML两种形式
- **模板编辑完毕后,记得一定要先点保存、再点发布,模板才能生效**

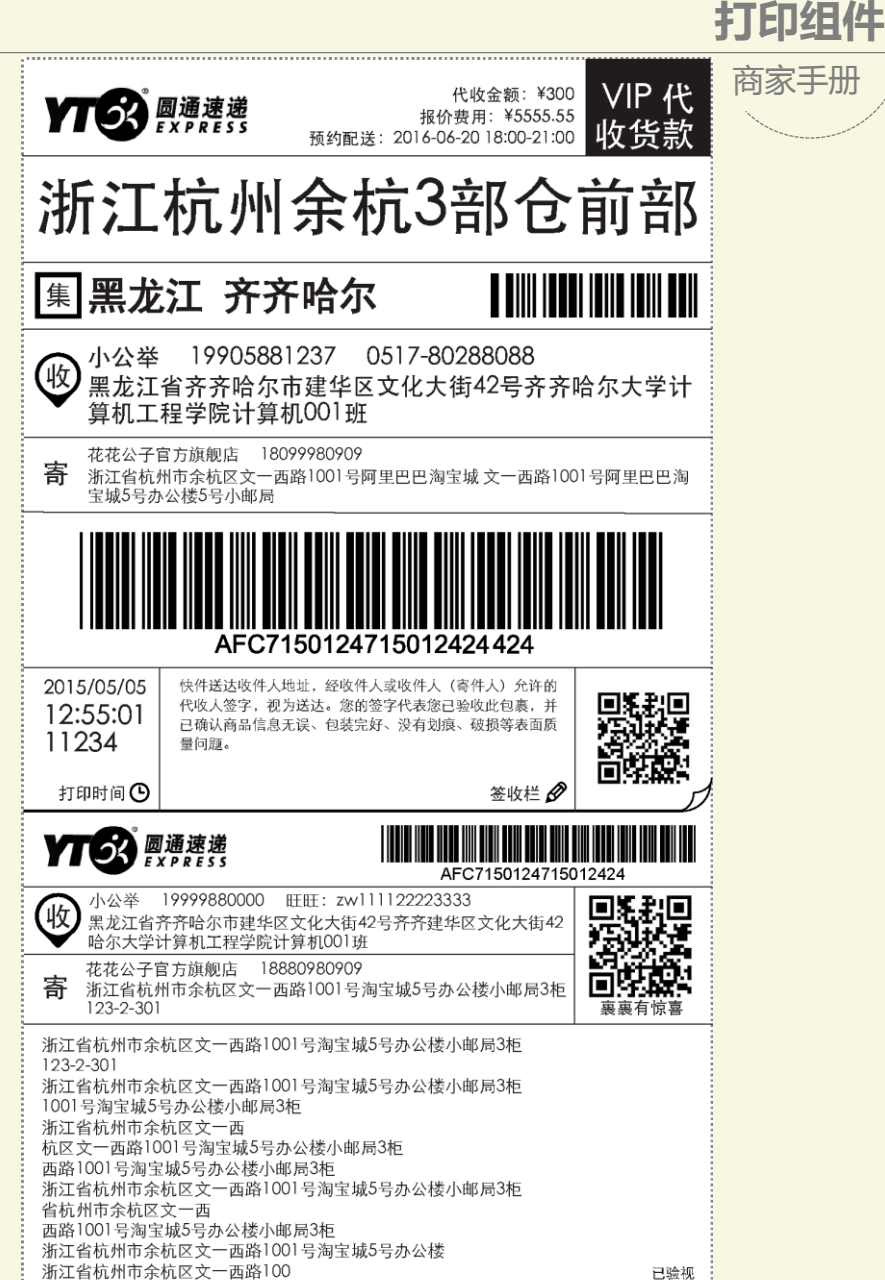

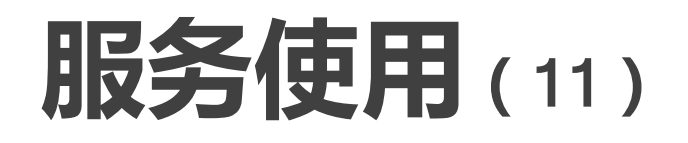

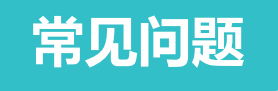

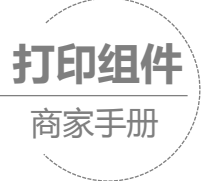

# **常见问题可参照:http://cloudprint-docs[resource.oss-cn-shanghai.aliyuncs.com/faq.html](http://cloudprint-docs-resource.oss-cn-shanghai.aliyuncs.com/faq.html)**

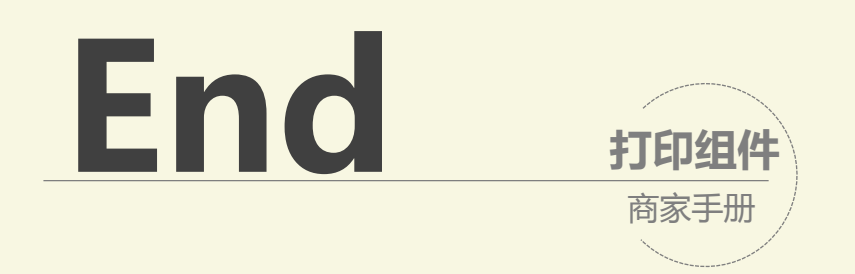